# Samostrojenie i adaptacja

#### Wstęp

Celem ćwiczenia jest wykonanie autoidentyfikacji obiektu na podstawie zebranych danych pomiarowych i automatycznego doboru nastaw dla wybranego regulatora. W ćwiczeniu wykorzystane zostaną zarchiwizowane dane z identyfikacji obiektu (ćwiczenie 2) oraz projekt wykorzystywany do sterowania obiektem (ćwiczenie 3).

## Autoidentyfikacja

- 1. Uruchom oprogramowanie Matlab.
- 2. Zaimportuj dane uzyskane podczas identyfikacji obiektu w ćwiczeniu 2. Poniżej przykładowa realizacja.

```
data = load('nazwaPliku.csv'); 
t = data(:, 1);u = data(:, 2);y = data(:, 4);t = t(1:100:end) / 1000u = u(1:100:end)y = y(1:100:end)plot(t,u,t,y)
nStep = min(find(u == max(u)));
t = t(nStep:length(t)) - t(nStep);u = u(nStep:length(u)) - u(1);y = y(nStep:length(y)) - y(nStep);plot(t,u,t,y)
```
3. Wywołaj polecenie **systemIdentification** w **Command Window.**

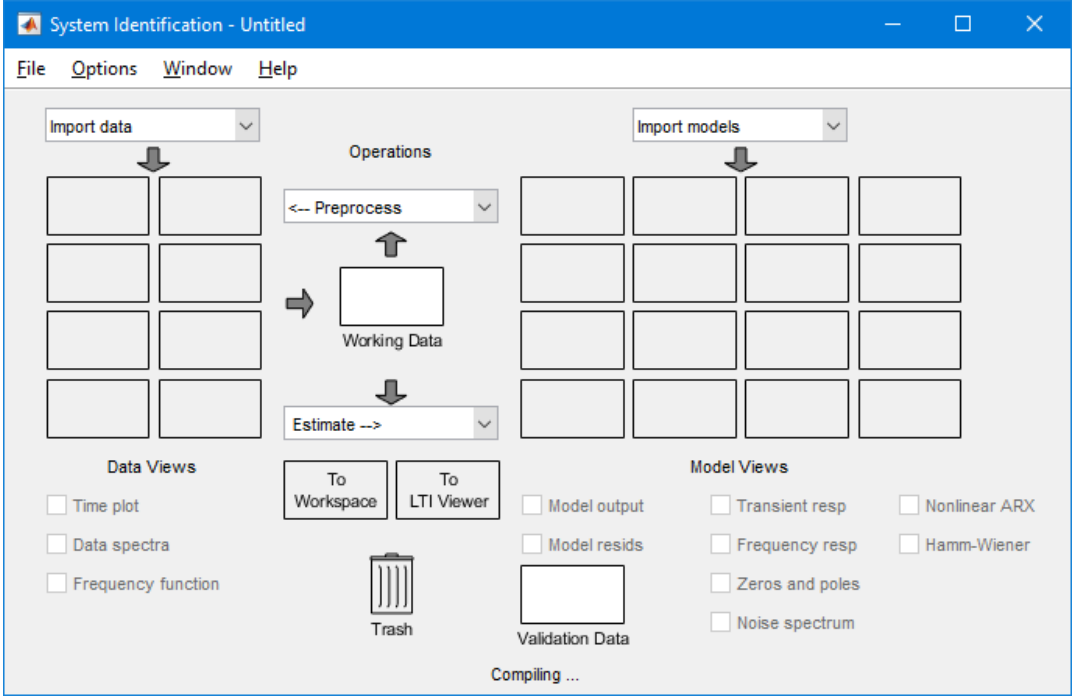

4. Zaimportuj dane jako **Time-Domain Signals.** Czas próbkowania (*sample time*) należy dobrać w zależności od interwału akwizycji (jednostka, sekundy). Zaleca się wykorzystanie czasu próbkowania nie mniejszego niż 10ms.

- Input and output signals 4 3  $\overline{>}2$ 1  $\Omega$  $\overline{4}$  $3.5$ Ξ 3  $2.5$  $\overline{2}$ 200 400  $\mathbf 0$ 600 800 1000 1200 Time
- 5. Upewnij się czy dane zostały zaimportowane prawidłowo. Opcja **Time plot** pozwala na ich szybki pogląd i ocenę poprawności importowania. Zwróć uwagę na podstawę czasu. Porównaj z poniższym przykładem.

6. W celu wykonania automatycznej linearyzacji wybierz estymacje do **Transfer Funcion Models**.

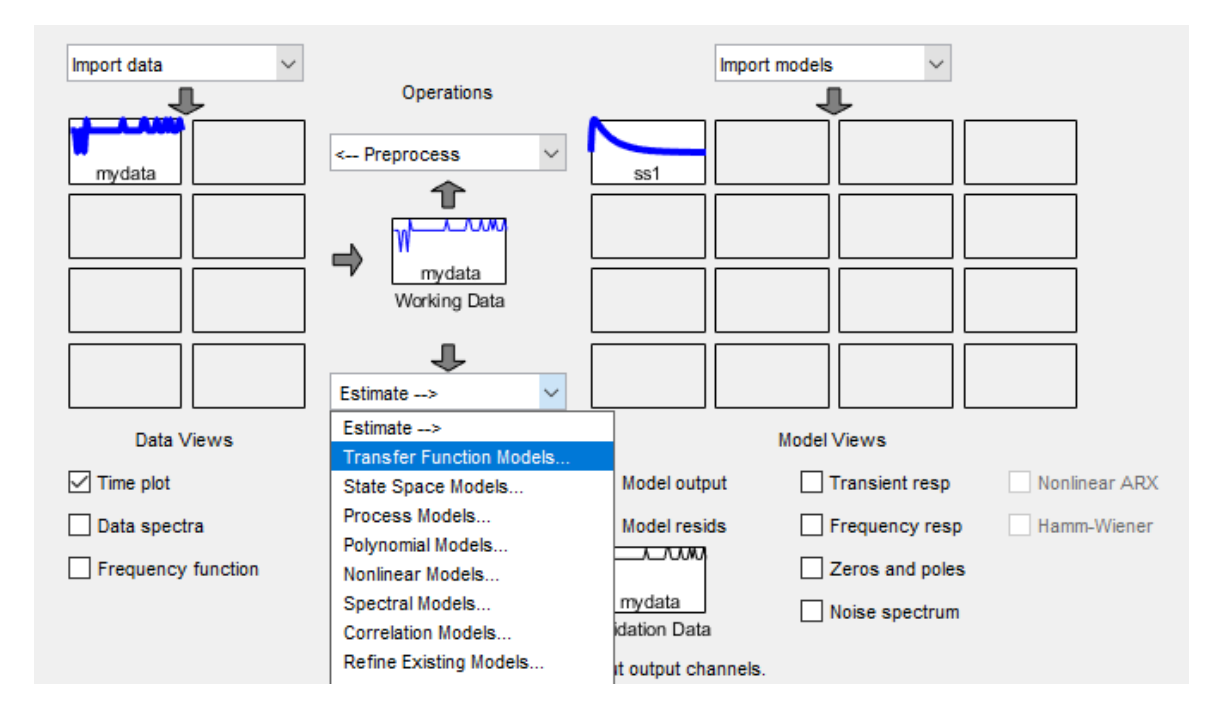

7. Do estymacji obiektu cieplnego wykorzystaj typ obiektu z ćwiczenia 3. Aby umożliwić określenie opóźnienia należy rozwinąć opcje **I/O Delay**, odznaczyć stałą wartość opóźnienie i zwiększyć zakres (zalecana wartość jest o kilkanaście procent większa niż uzyskana w ćwiczeniu 3). Po wygenerowaniu modelu pojawi się wynik po prawej stronie. W celu sprawdzenia jakości uzyskanego modelu należy wybrać opcje **Model output**.

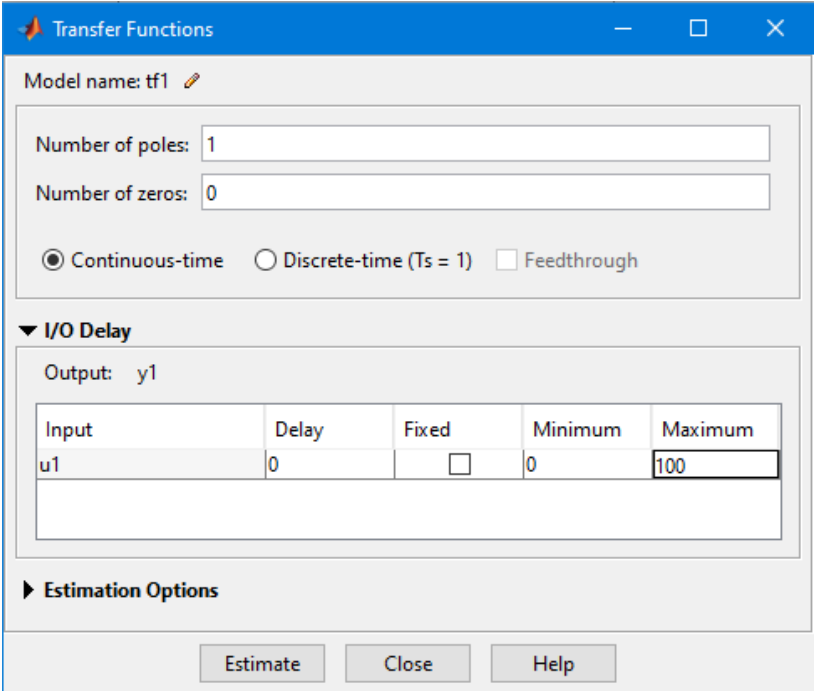

8. Aby odczytać model transmitancji, należy kliknąć prawym przyciskiem myszy na wybrany wykres po prawej stronie. Zwróć uwagę na odmienny sposób zapisu. Doprowadź uzyskany wynik do postaci k/Ts + 1.

#### Autostrojenie

- 1. Uruchom oprogramowanie Simulink.
- 2. Przygotować projekt z regulatorem PI.

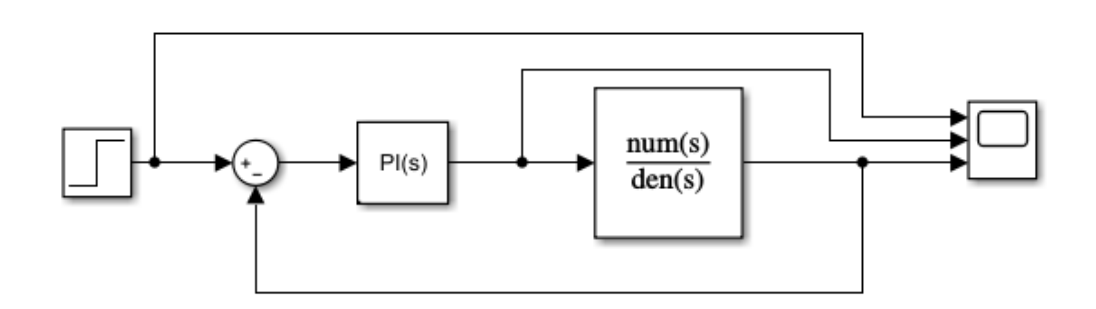

3. Po wprowadzeniu parametrów modelu wybrać w oknie konfiguracji regulatora w opcję **Tune**.

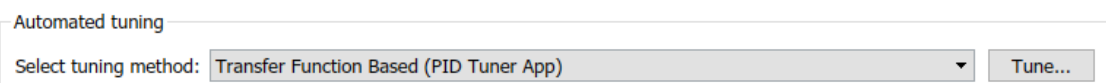

- 4. Wygenerować automatycznie nastawy regulatora dla odpowiedzi:
	- a. aperiodycznej krytycznej,
	- b. możliwie szybkiej, z przeregulowaniem około 16%.

W celu uzyskania powyższych odpowiedzi regulować poniższymi suwakami w narzędziu **Tune** odpowiednio do zapotrzebowania.

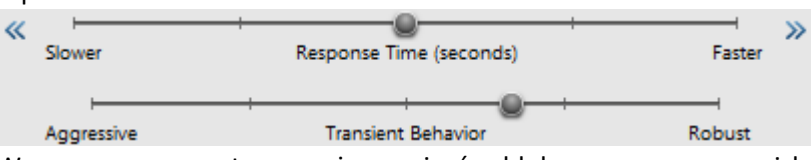

- 5. Wygenerowane nastawy można zapisać w bloku za pomocą przycisku **Update Block**.
- 6. Przetestować ustawienia na rzeczywistym obiekcie z wykorzystaniem wiedzy z ćwiczenia 3.

## Sprawozdanie

- 1. Model transmitancji wygenerowany podczas autoidentyfikacji.
- 2. Porównanie na jednym wykresie:
	- a. rzeczywistych danych poddawanych analizie,
	- b. odpowiedzi na transmitancje opracowaną podczas ćwiczenia 2,
	- c. odpowiedzi na transmitancje wygenerowaną za pomocą autoidentyfikacji.
- 3. Wykres odpowiedzi skokowej modelu i nastaw parametrów regulatora dla dwóch typów odpowiedzi.
- 4. Wykres odpowiedzi obiektu dla jednych z uzyskanych nastaw:
	- a. rzeczywistej odpowiedzi obiektu bez dodatkowego zakłócenia na podniesienie temperatury o 5 stopni,
	- b. rzeczywistej odpowiedzi obiektu na wprowadzone zakłócenie (wentylator).
	- c. rzeczywistej odpowiedzi obiektu z dodatkowym zakłóceniem (wentylator) na podniesienie temperatury o 5 stopni,
- 5. Wnioski